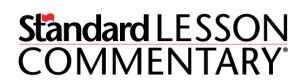

## **ADDITIONAL RESOURCES**

Download and Installation

Thank you for purchasing the Deluxe Edition of the Standard Lesson Commentary (SLC). This document is designed to help you successfully download and install the Logos Basic library and add the *SLC Additional Resources* on your computer.

**Logos Bible Software** is a digital library [application](https://en.wikipedia.org/wiki/Digital_library) [designed](https://en.wikipedia.org/wiki/Computer_application) for electronic Bible study. In [addition](https://en.wikipedia.org/wiki/Bible_software) to [basic](https://en.wikipedia.org/wiki/Bible_software) eBook [func](https://en.wikipedia.org/wiki/EBook)tionality, it includes extensive resource linking, note-taking functionality, and linguistic analysis for study of the Bible [both](https://en.wikipedia.org/wiki/Bible) in translation and in its original languages. It [is](https://en.wikipedia.org/wiki/Biblical_languages) [developed](https://en.wikipedia.org/wiki/Biblical_languages) by **Faithlife Corporation**. Logos Bible [softwar](https://en.wikipedia.org/wiki/Faithlife_Corporation)e can be installed on most PC's running Microsoft Windows 7 or later, or Apple MAC computers.

If Logos Bible software is already installed on your computer, skip Step One. The computer system requirements are outlined at: https://www.logos.com/system-requirements

## **Step One – Install [Logos](https://www.logos.com/system-requirements) Basic 7 Library (Free)**

- **1.** On your computer, open a web browser and visit **http://logos.com/basi[c](http://logos.com/basic)**
- 2. [Choose](http://logos.com/basic) Get it free
- 3. [You](http://logos.com/basic) will see a shopping cart containing Logos Basic 7 at no charge.
- 4. Choose **Next**
- 5. If you are new to Logos, choose Create an account

The account is free and does not require a credit card. Just an email address. If you already have a Logos account, sign in.

- 6. Choose Place order
- 7. On the Thank You page, choose to download either the PC or MAC installer program.
- 8. When the installer has completed downloading, click on the installer name or icon to begin installation. It is possible you may see a warning about trusting this program, or app. Click Yes or Run.
- 9. You will be asked to sign in to your Logos account using the email and password from item 5 above. Logos will now download the Logos Basic library to your computer.

## **Standard LESSON COMMENTARY**

## **Step Two – Add SLC Additional Resources to Your Library**

The SLC Additional Resources is a library that needs to be unlocked from Logos. Unlocking the library will copy and add those resources to your computer.

- 1. Open your copy of the Deluxe Edition and look at the survey card bound inside the front cover. Using a coin, scratch-off the grey surface of the sticker on the survey stub to reveal the 20-character code.
- 2. In your web browser, visit **http://logos.com/redeem** and enter the [20-chara](http://logos.com/redeem)cter redemption code. The Additional Resources will be installed to your library.

Notes:

- The NIV<sup>®</sup> version of the Bible is not included in Logos Basic 7. You will need to purchase that title if you would like to use it alongside the NIV® SLC Deluxe Edition.
- David C Cook does not provide technical support. Please contact Logos if you have any questions related to downloading, installation or use of the Logos software. Reach them at: **https://www.logos.com/contact**
- It is [recommended](https://www.logos.com/contact) that you watch the QuickStart video series to get started for the first time. The first time you open your Logos library, look in the upper left of the browser window for the QuickStart button. These tutorials will help you feel confident in using the software. Advanced study and sermon preparation training can be found at **http://logos.com/videos**
- You may also [access](http://logos.com/videos) your Logos library in two additional ways:
	- 1. Online only at http://app.logos.com. You will need to sign in each time you use the online Logos app. This method is convenient if you are travelling and do not have access to your home computer. Your entire Logos library will be accessible from anywhere and on any computer.
	- 2. Use the Logos Bible app on your phone or mobile device. Search for Logos Bible in the Apple App or Android Play store on your device. Look for the Logos logo to make sure you are choosing the right app.  $\bigcirc$  LOGOS You will be prompted to sign-in to access your Logos library after installation.
- Download the Visuals, PowerPoints and Activity Pages using this link: http://www.standardlesson.com/download/standard-lesson-dvd-content-2018-19